Jolanta Pańczyk

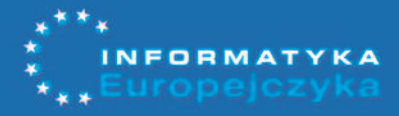

# Informatyka<br>Europejczyka

Trin

### Podręcznik dla gimnazjum

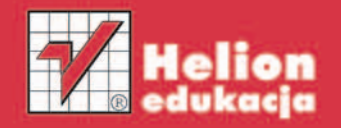

część II

zawiera CD

#### Spis treści

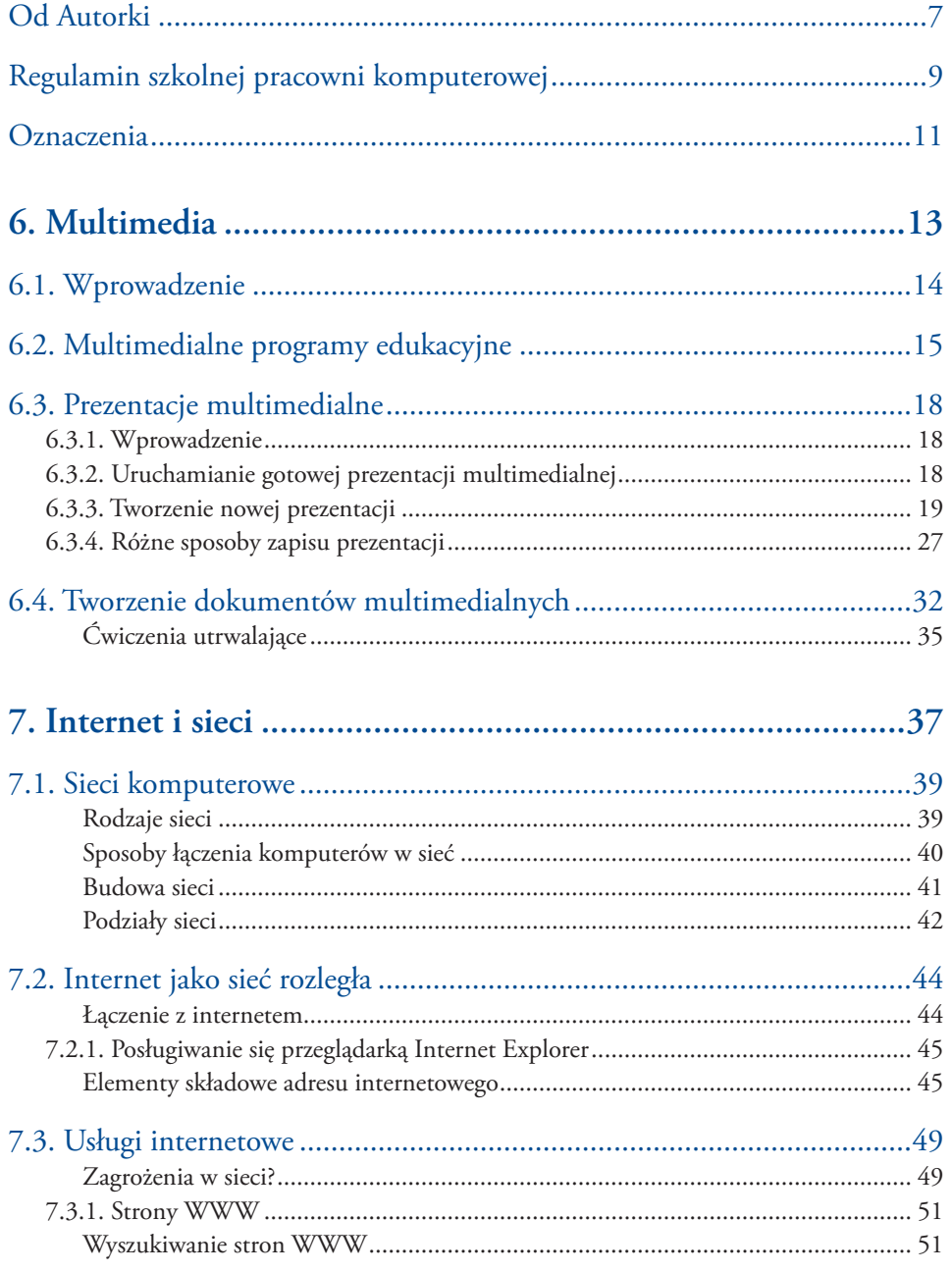

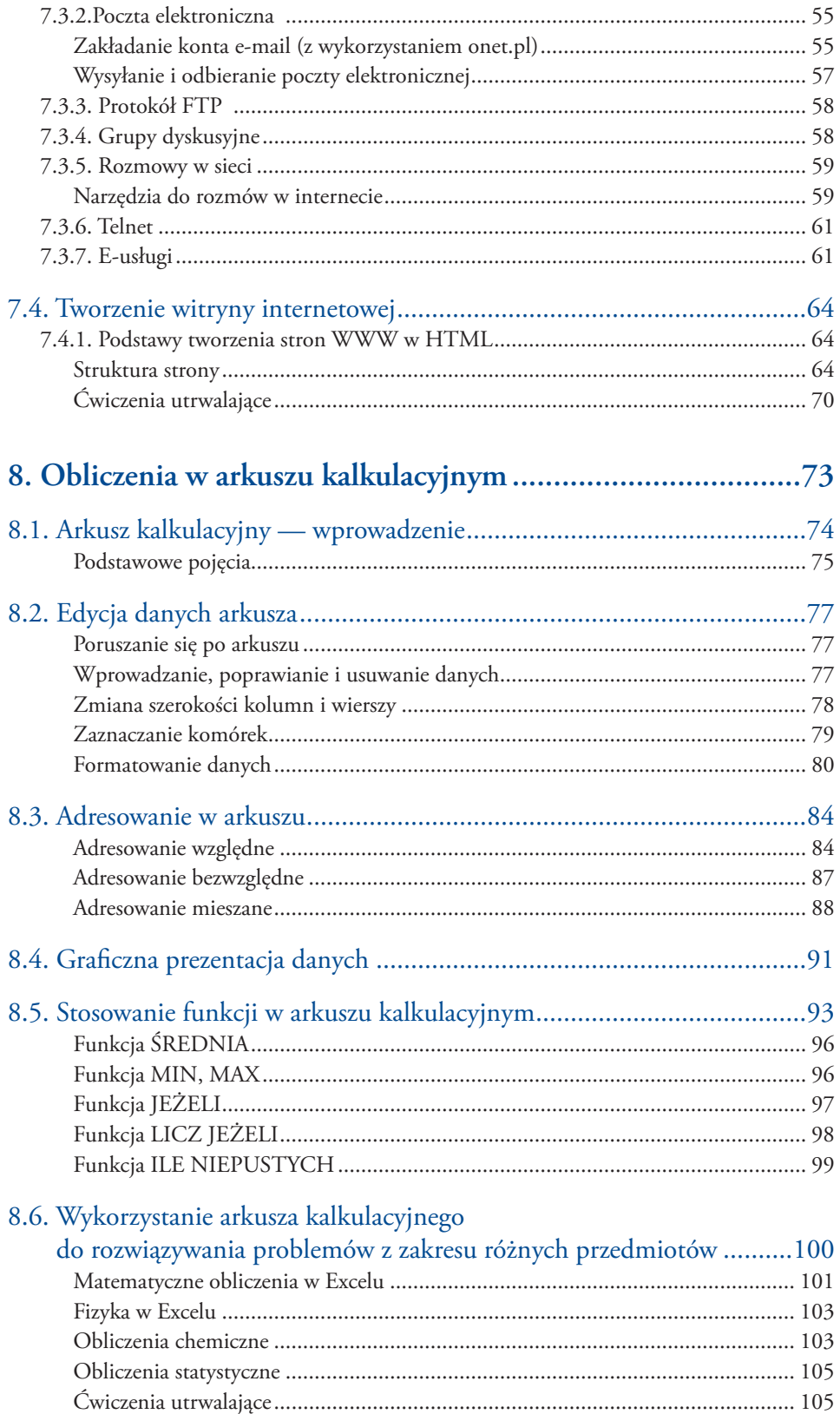

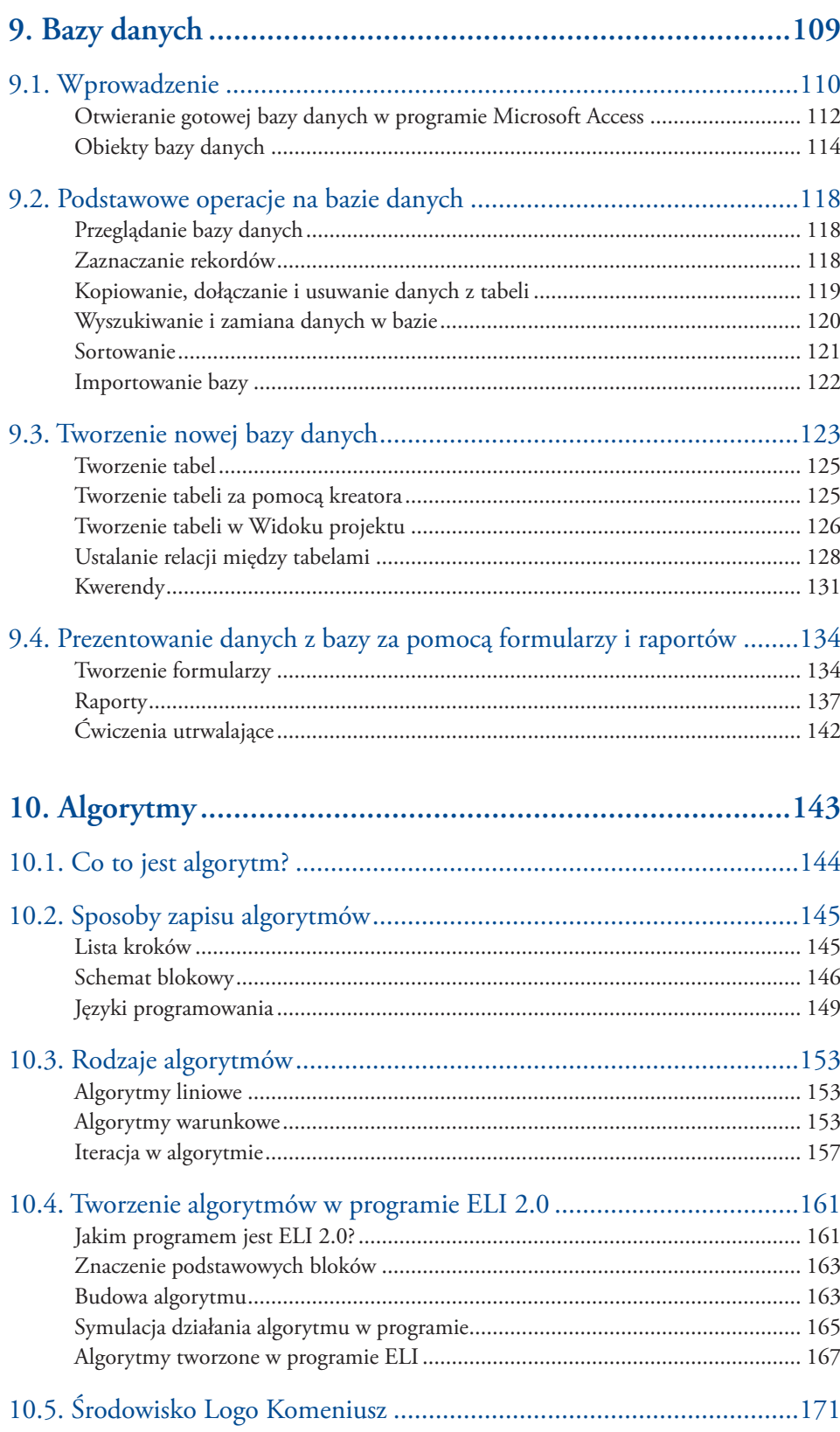

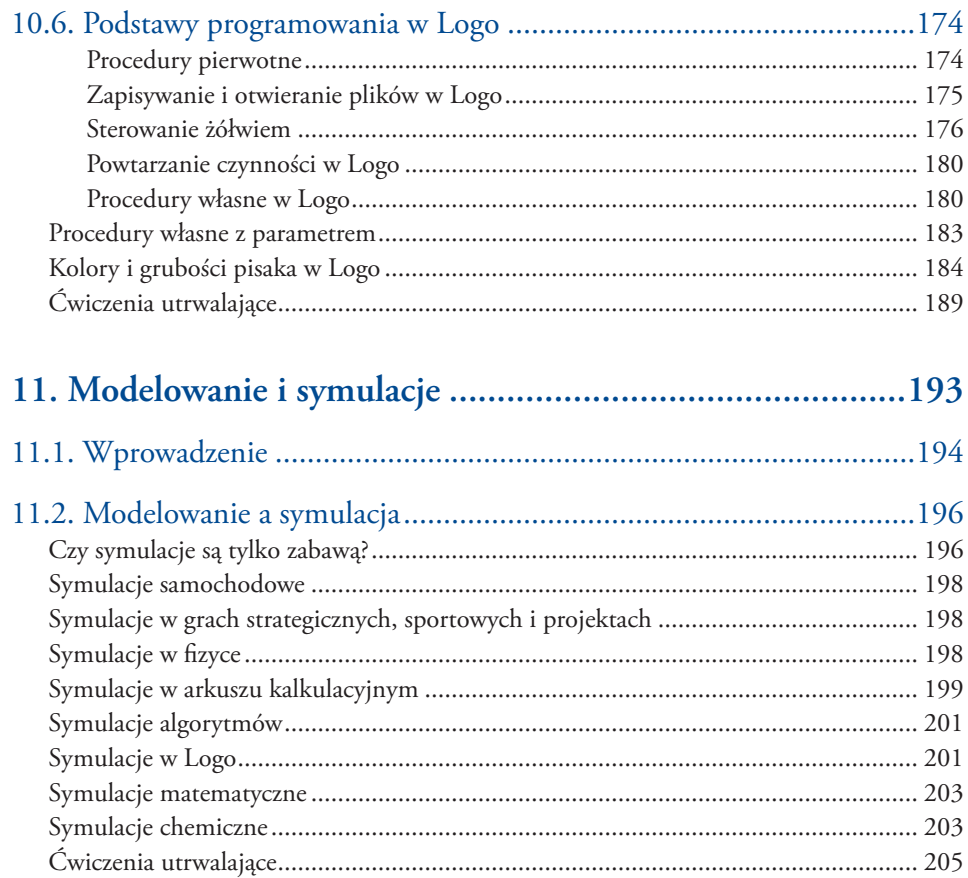

#### Multimedia

#### $\sqrt{\frac{1}{2}}$ .<br>KOMPUTEROWA ENCYKLOPEDIA ld ble det in Voste in Hus de phische Ante Ceux gabetel .<br>Det loote idsict sels prån lebbe lands vid Erlännga gronge **CANGER IN THE** fra, leider weleg preddi ud reen in Haus des points ba block bases gearbeit. .<br>Aid shapfa bhir ana valdan ga gwna .<br>Ime vennie Blane de Tile leider Kinterbacke, hele chein gre blosider fran, de ident websig gwisetalt ud

Rozdział **6**

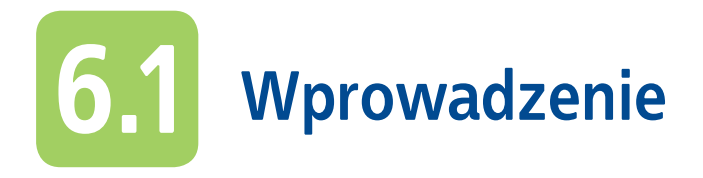

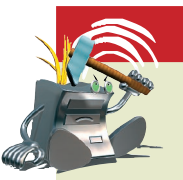

#### **Multimedia**

*Multimediami nazywamy techniki jednoczesnego przekazu informacji za pomocą wielu mediów: tekstu, grafiki, dźwięku, animacji, wideo.*

Multimediami są zarówno **hardware**, czyli sprzęt, za pomocą którego tworzy się przekaz multimedialny, jak i **software**, czyli oprogramowanie pozwalające na odtworzenie określonych programów wraz z dźwiękiem i obrazem. Takiego rodzaju przekaz umożliwiają: telewizja, magnetowid, komputer.

Różnorodne techniki multimedialnego przekazu informacji pozwalają na interakcję użytkownika z systemem. Oznacza to, że użytkownik może wpływać na przebieg programu, wykorzystując w tym celu na przykład dżojstik, mysz, klawiaturę, pilot, głos. Niektóre programy wykorzystują do interakcji **hiperłącza**, czyli aktywne odwołania, za pomocą których jest możliwe przejście do innego miejsca w dokumencie lub nawet do innego dokumentu.

Do pierwszych przekazów multimedialnych używano nośników audio i wideo, na przykład magnetofonów i rzutników, później projektorów filmowych, magnetowidów, a następnie, wraz z pojawieniem się techniki cyfrowej, komputerów i symulatorów. Tworząc na komputerze przekaz multimedialny, jego twórca może w dowolny sposób zestawiać obraz z dźwiękiem.

Nośnikami, które mogą służyć do przechowywania przekazu multimedialnego, są dyski CD-ROM. Napędy CD-ROM umożliwiają odtwarzanie danych zapisanych na nośnikach CD. Płyty DVD pozwalają na zapis znacznie większej ilości informacji, dzięki czemu umożliwiają przechowywanie na przykład pełnometrażowego filmu. Odtwarzanie z płyt programów multimedialnych, gier komputerowych oraz innych materiałów umożliwia multimedialny komputer wyposażony w kartę dźwiękową, głośniki i mikrofon. W przypadku niektórych gier komputerowych trzeba też zapewnić kartę graficzną dobrej jakości.

Wraz z szybkim postępem techniki cyfrowej rozwinął się również internet, który umożliwia szybką i łatwą wymianę informacji. Do wyszukiwania oraz wymiany informacji w sieci również wykorzystuje się możliwości multimediów.

#### **Multimedialne programy edukacyjne 6.2**

Programy multimedialne umożliwiają jednoczesne odtwarzanie obrazów statycznych, dynamicznych, tekstu i dźwięku. Stanowią więc doskonały sposób przekazywania informacji w barwny, żywy sposób.

Multimedialne aplikacje edukacyjne znakomicie ułatwiają przyswajanie różnych wiadomości. Cechuje je dynamiczny charakter, możliwość interakcji z użytkownikiem oraz przydatność w pracy dydaktycznej. Wykorzystując animacje można, przykładowo, łatwo i przystępnie wyjaśniać skomplikowane procesy biologiczne czy fizyczne. Klipy wideo uatrakcyjnią lekcje geografii. Być może znasz już interaktywne programy do nauki języków obcych. Oprócz tego, że umożliwiają one uczenie się nowych słówek i przyswajanie reguł gramatycznych, pozwalają też na osłuchanie się z prawidłową wymową oraz, dzięki zastosowaniu mikrofonu, sprawdzanie własnej wymowy. Bardziej zaawansowane aplikacje edukacyjne pozwalają na kontrolowanie postępów w nauce i dopasowują prezentowane treści do umiejętności już nabytych przez użytkownika.

#### Multimedialne programy edukacyjne

*Interaktywne, dynamiczne i łatwe w obsłudze programy wzbogacające użytkownika w określoną wiedzę są nazywane multimedialnymi programami edukacyjnymi.* 

*Interaktywność programów multimedialnych polega na tym, że użytkownik ma bezpośredni wpływ na przebieg i działanie programu. Oznacza to, że wielokrotnie może on powracać do wybranych informacji.*

Wykorzystywanie tego typu programów sprzyja aktywizowaniu ich użytkowników. Z kolei aktywność użytkowników jest warunkiem skutecznego uczenia się.

Multimedialne programy edukacyjne umożliwiają:

- oglądanie, poznawanie, porównywanie oraz tworzenie przekazu multimedialnego (np. prezentacji),
- ćwiczenie umiejętności praktycznych,
- dostosowanie tempa pracy do indywidualnych możliwości,
- uczenie się w domu.

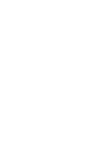

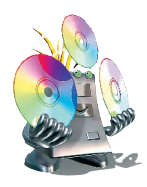

Sprawdź, czy na dołączonej do podręcznika płycie CD-ROM znajdują się programy multimedialne. Na czym polega interaktywność w tego typu programach?

Możliwe jest również **nauczanie na odległość**, w którym multimedia odgrywają kluczową rolę. W takiej formie nauczania wykorzystuje się telewizję, radio, materiały pisemne, kasety wideo, programy komputerowe. Różnego rodzaju kursy są prowadzone przez internet. Ten sposób nauki ma wiele zalet: niskie koszty, dostosowanie czasu nauki do indywidualnych potrzeb, szybka wymiana informacji i materiałów dydaktycznych. Istnieje możliwość wzięcia udziału w konferencji, której uczestnicy widzą się na ekranie i mogą prowadzić dyskusję dzięki kamerom i głośnikom.

Głównym założeniem multimedialnych programów edukacyjnych jest uatrakcyjnienie nauczania, aktywizacja uczestników tego procesu oraz umożliwienie nauki w domu na przykład osobom niepełnosprawnym.

Przykładowe multimedialne programy edukacyjne dostępne za pośrednictwem internetu to: Encyklopedia Wirtualnej Polski (*http:\\encyklopedia.wp.pl*), Encyklopedia PWN (*http:\\encyklopedia.pwn.pl\0\_3.html*), Internetowa Encyklopedia Leków (*http:\\www.leki.med.pl*). Bardzo interesującym źródłem informacji jest Wikipedia, zwana przez autorów tego projektu Wolną Encyklopedią (*http:\\pl.wikipedia.org*). Każdy jej użytkownik może wziąć udział w przygotowaniu jeszcze nieopracowanych haseł.

W encyklopediach można szybko dotrzeć do różnego typu informacji, korzystając z indeksu, w który wpisuje się hasło. Inne tego typu programy multimedialne to: atlasy, słowniki, encyklopedie, opracowania historyczne, leksykony. Niektóre z nich są dostępne przez internet, inne są sprzedawane.

#### **ĆWICZ UMIEJĘTNOŚCI:**

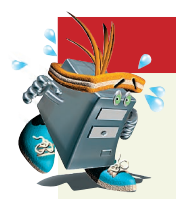

#### Ćwiczenie 1

*Odszukaj w internecie dostępne programy multimedialne z zakresu wybranego przez siebie przedmiotu. W razie potrzeby poproś o pomoc nauczyciela.*

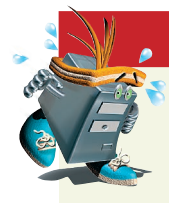

#### Ćwiczenie 2

*Korzystając z wyżej podanego adresu, odszukaj Encyklopedię PWN i sprawdź, w jaki sposób można się nią posługiwać.*

#### O d p o w i e d z n a p y t a n i a

- *1. Jaki program nazywamy multimedialnym?*
- *2. Co umożliwiają programy multimedialne?*
- *3. Jakich przedmiotów dotyczyły poznane przez Ciebie programy multimedialne, które uważasz za interesujące i które warto polecić innym?*

#### Zaproponuj ćwiczenia do wykonania

#### *Przykład:*

*Odszukaj w internecie dowolny program multimedialny, sprawdź jego działanie, a następnie objaśnij je swoim kolegom w klasie. Ćwiczenie 1.*

*…………………………………………………………………………………………………………………………………………………………………………………………………………… …………………………………………………………………………………………………………………………………………………………………………………………………………… ……………………………………………………………………………………………………………………………………………………………………………………………………………*

*…………………………………………………………………………………………………………………………………………………………………………………………………………… …………………………………………………………………………………………………………………………………………………………………………………………………………… ……………………………………………………………………………………………………………………………………………………………………………………………………………*

*Ćwiczenie 2.*

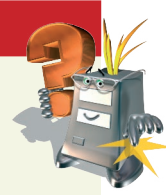

## **6.3 Prezentacje multimedialne**

#### **6.3.1. Wprowadzenie**

Rozwój różnorodnych technik przekazu informacji spowodował, że powszechnym sposobem prezentowania efektów prac nad określonym zagadnieniem — oprócz sprawozdań, referatów, folderów czy raportów — stała się również prezentacja multimedialna. Przykładem programu umożliwiającego tworzenie prezentacji jest wchodzący w skład pakietu MS Office program PowerPoint.

Prezentacja multimedialna zbudowana jest ze *slajdów* następujących jeden po drugim w określonym odstępie czasowym i z użyciem różnych efektów. Slajdy mogą zawierać różne obiekty, na przykład obrazy, zdjęcia, filmy, pola tekstowe.

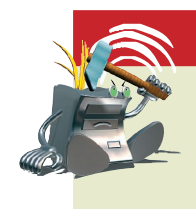

#### Prezentacja multimedialna

*Prezentacja multimedialna to interaktywny przekaz informacji za pomocą obrazu, dźwięku i animacji, prowadzony z wykorzystaniem określonego programu oraz komputera.* 

#### **6.3.2. Uruchamianie gotowej prezentacji multimedialnej**

Zanim zaczniesz samodzielnie tworzyć prezentacje multimedialne, powinieneś umieć uruchamiać utworzone wcześniej prezentacje, aby zaobserwować, w jaki sposób rozmieszcza się teksty i grafikę oraz na czym polega wyświetlanie pokazu.

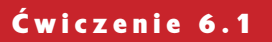

*Uruchom z płyty CD-ROM prezentację pt. Budowa komputera. Zaobserwuj, jak został rozmieszczony na slajdach tekst, jakiej użyto kolorystyki oraz jaki jest sposób wyświetlania kolejnych slajdów. Zwróć uwagę, że prezentacja nie zawiera zbyt wielu animacji i kolorów. Pominięto w niej dźwięki czy muzykę. Tę pracę pozostawiam Tobie. Kiedy już poznasz podstawy tworzenia prezentacji, będziesz mógł ją samodzielnie uzupełnić o te elementy. Użycie zbyt wielu efektów, animacji czy kolorów mogłoby sprawić, że użytkownik miałby trudności ze skoncentrowaniem uwagi na treści prezentacji.*

Po uruchomieniu prezentacji zaobserwuj:

- **•** dobór kolorów i tła w poszczególnych slajdach,
- rozmieszczenie tekstu,
- sposób przechodzenia slajdów.

Prezentację dla większej liczby osób możesz przeprowadzić na dwa sposoby:

- wykorzystując komputer, który można podłączyć do rzutnika, a następnie wyświetlić pokaz na dużym ekranie;
- drukując na specjalnej folii poszczególne slajdy i prezentując je za pomocą rzutnika.

Jeśli zdecydujesz się na wydrukowanie slajdów na folii, pamiętaj o właściwym przechowywaniu zadrukowanych arkuszy (najlepiej umieścić je w sztywnym pudełku, przekładając arkusze folii specjalnym papierem pergaminowym bądź zwykłymi kartkami papieru).

#### **6.3.3. Tworzenie nowej prezentacji**

Po zapoznaniu się z wyglądem gotowej prezentacji możesz rozpocząć naukę tworzenia własnej. Podczas lektury tego podrozdziału dowiesz się, na jakie elementy należy zwrócić uwagę, aby prezentacja została dobrze wykonana, a oglądający ją użytkownicy skupili swoją uwagę na jej treści, a nie na elementach dekoracyjnych.

Podobnie jak w przypadku innych projektów, przed przystąpieniem do prac związanych z wykonaniem prezentacji warto ułożyć plan działań. Najważniejszymi punktami takiego planu są:

- **1.** Określenie tematu prezentacji.
- **2.** Określenie czasu (terminu) i sposobu zgromadzenia potrzebnych informacji i ilustracji.
- **3.** Przygotowanie informacji (teksty do prezentacji).
- **4.** Zgromadzenie potrzebnych obrazów, zdjęć lub innych elementów graficznych.
- **5.** Przystąpienie do tworzenia prezentacji.

Każda prezentacja powinna rozpoczynać się slajdem tytułowym. Na kolejnych slajdach należy przekazać treści, umieszczając oprócz tekstów także obrazy, zdjęcia czy animacje. Całość powinna mieć odpowiednie zakończenie, aby odbiorca nie odniósł wrażenia, że prezentacja nagle "urywa się".

Aby przygotować dobrą i estetyczną prezentację, należy podczas jej tworzenia uwzględnić poniższe zasady.

- **1.** Rozpocznij prezentację slajdem tytułowym, na którym tytuł jasno określa pokazywaną treść.
- **2.** Jednakowe tło we wszystkich slajdach korzystnie wpływa na odbiór całości. Jedynie w przypadku bardziej rozbudowanej tematycznie prezentacji warto wyróżnić poszczególne logiczne części pokazu przez zastosowanie różnych odcieni tła.
- **3.** Do tytułu i śródtytułów stosuj większy rozmiar czcionki niż do tekstów.

#### **Wskazówka**

Aby uruchomić istniejącą prezentację, wykonaj kolejno następujące czynności:

**1.** Uruchom program PowerPoint: *Start\Wszystkie programy\Microsoft Power-Point* (w Windows XP) lub *Start\Programy\Microsoft PowerPoint* (w Windows 98).

**2.** Otwórz istniejącą prezentację, klikając ikonę lub wybierając polecenie *Plik\Otwórz*.

**3.** W otwartym oknie wskaż miejsce zapisu prezentacji i kliknij *Otwórz*.

**4.** W pasku stanu kliknij przycisk **P** lub wybierz polecenie *Pokaz slajdów\ Wyświetl pokaz*.

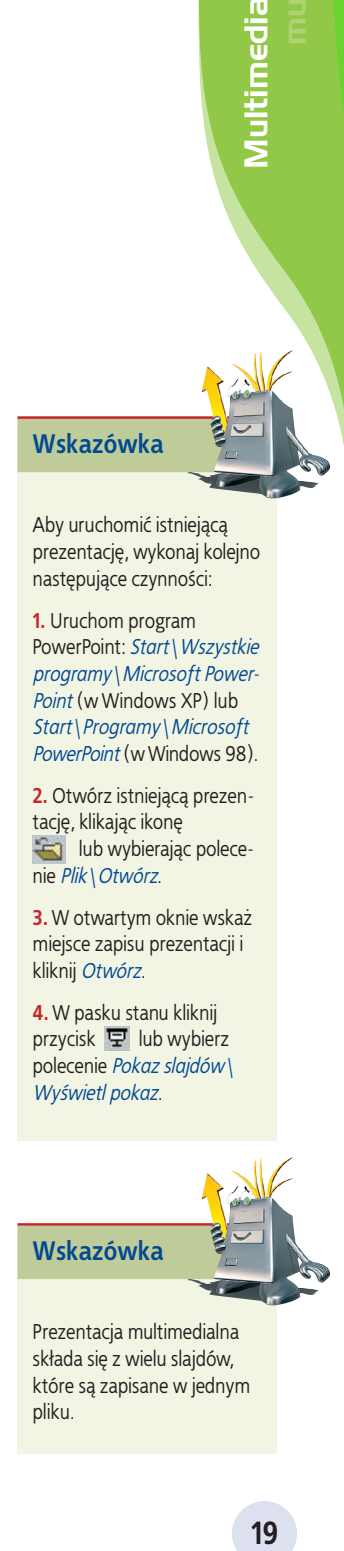

Prezentacja multimedialna składa się z wielu slajdów, które są zapisane w jednym pliku.

- **4.** Nie stosuj dużej liczby różnych krojów czcionek, aby odbiorca mógł skupić uwagę na przekazywanych treściach.
- **5.** Dobieraj kolor czcionki odpowiednio do koloru tła, aby tekst był dobrze widoczny, ale niezbyt jaskrawy.
- **6.** Inny kolor lub styl czcionki zarezerwuj dla treści, na które chcesz zwrócić uwagę.
- **7.** Zadbaj o odpowiednie rozmieszczenie tekstów i obrazów.
- **8.** Zbyt duża liczba animacji i dźwięków sprawia, że odbiorca zwraca większą uwagę na zastosowane efekty niż na treść pokazu.
- **9.** Ustal odpowiedni czas wyświetlania dla poszczególnych slajdów.
- **10.** Nie stosuj dla każdego slajdu innego podkładu muzycznego.

Wiesz już, na co zwracać uwagę podczas tworzenia prezentacji. Możesz więc rozpocząć pracę w programie prezentacyjnym PowerPoint.

Po otworzeniu okna programu (**Start\Wszystkie programy\Microsoft PowerPoint**) masz do wyboru jedną z trzech możliwości:

- **•** kreator zawartości,
- **•** szablon projektu,
- **•** samodzielne tworzenie nowej prezentacji.

#### **Korzystanie z kreatora zawartości**

Kliknięcie ostatniej z dostępnych opcji, czyli **Z kreatora zawartości** (rysunek 6.1), spowoduje uruchomienie okna **Kreatora zawartości** (rysunek 6.2) i umożliwi określenie typu, stylu oraz opcji prezentacji.

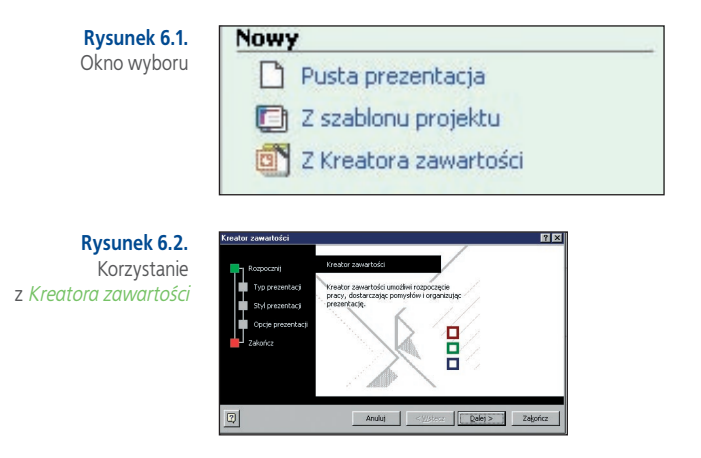

Przycisk Dalej umożliwia dokonanie kolejnych wyborów, na przykład urządzenia wyjściowego, na którym zostanie wyświetlony pokaz (może to być prezentacja na ekranie, prezentacja na stronach WWW, przezrocza czy slajdy). Przycisk Zakończ powoduje utworzenie prezentacji z tłem i konspektem, do którego możesz wprowadzać własne informacje.

układu tekstu, na tworzonym slajdzie

*aby dodać tytuł*. Kliknięcie tego napisu uaktywni pole tekstowe i umożliwi wpisanie i sformatowanie tytułu. Pole tekstowe,

 **Wskazówka**

tekstowym, można powiększać, zmniejszać czy przemieszczać. Można je również usunąć, jeśli jest niepotrzebne.

# Multimedia **21**Multimedia access to the control of the control of the control of the control of the control of the control of the control of the control of the control of the control of the control of the control of the control of th

#### **Korzystanie z szablonu projektu**

Inną możliwością jest wybór opcji **Z szablonu projektu** (rysunek 6.3). Po jej kliknięciu uruchomią się gotowe szablony prezentacji.

Każdy szablon można zastosować do wszystkich slajdów lub tylko do wybranych (rysunek 6.4). Wystarczy kliknąć myszą jedną z wyświetlonych w menu możliwości.

#### **Samodzielne tworzenie nowej prezentacji**

Jeżeli chcesz tworzyć prezentację samodzielnie od podstaw, powinieneś wybrać opcję Pusta prezentacja . Otworzy się wówczas okno takie, jak na rysunku 6.5. Teraz

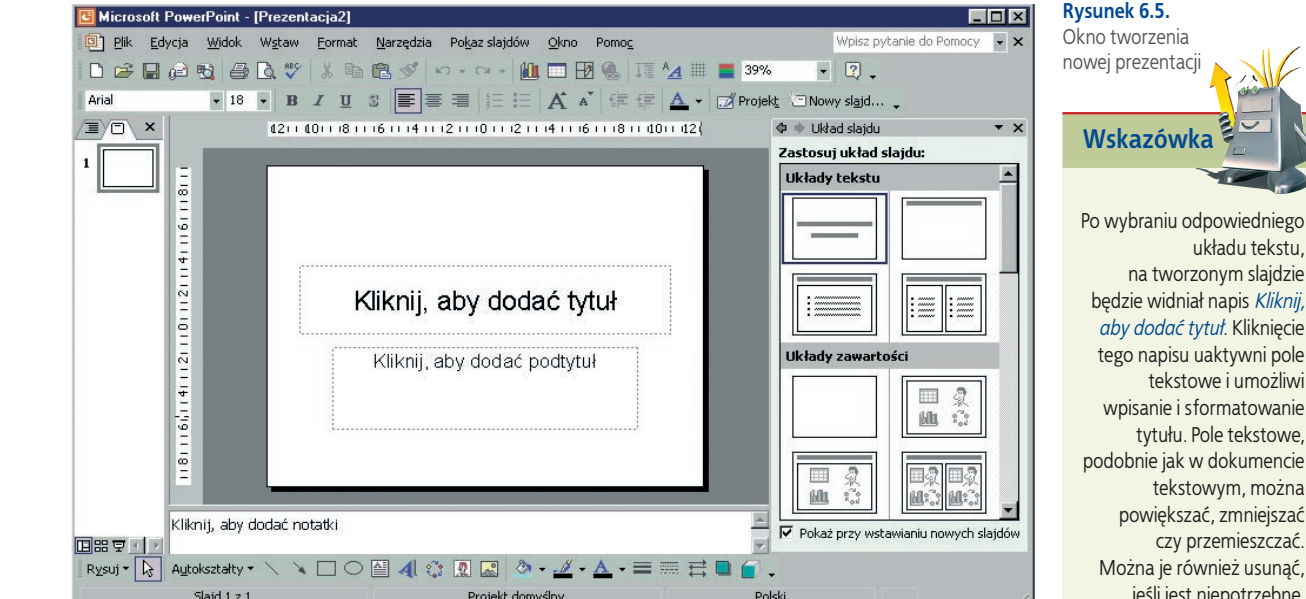

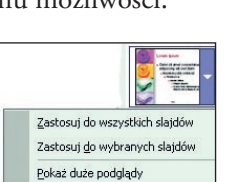

Szablony projektóv 틇

naty animaci

ari szablon projektu

#### **Rysunek 6.4.**  Okno wyboru zastosowania tła

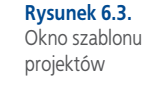

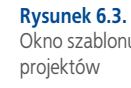

z wzorców dostępnych po prawej stronie okna możesz wybrać układ tekstu odpowiedni dla slajdu tytułowego. W tym celu należy po prostu kliknąć myszą wybrany wzorzec (rysunek 6.6).

**Rysunek 6.6.**  Jeden z układów tekstu

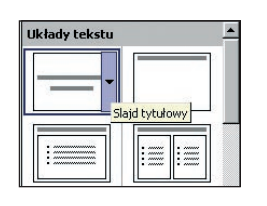

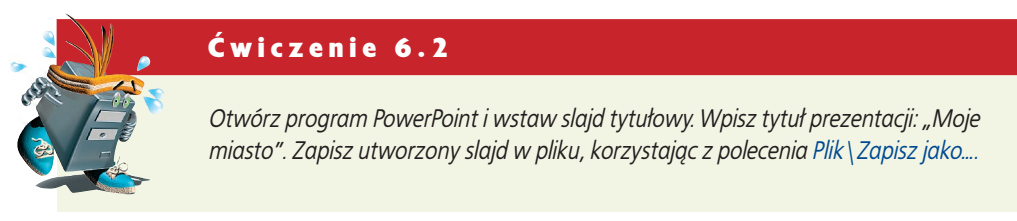

#### **Określanie tła prezentacji**

Masz już wpisany tytuł prezentacji, czas na ustalenie koloru tła. Czynność tę możesz wykonać również, zanim wpiszesz tekst. Aby ustawić tło, należy wybrać polecenie: **Format\Tło…** (rysunek 6.7).

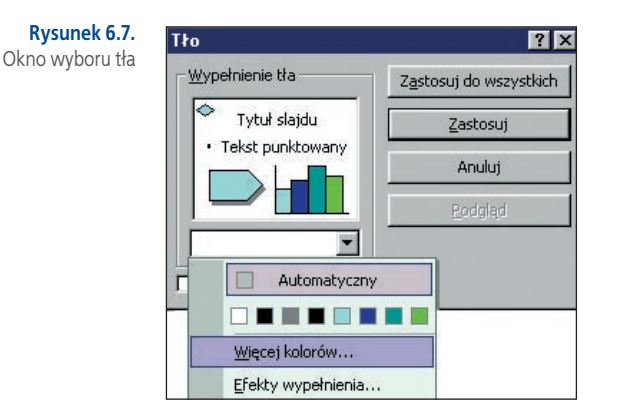

Innym sposobem wyświetlenia tego okna jest kliknięcie prawym przyciskiem myszy tworzonego slajdu (poza polem tekstowym) i wybranie z menu kontekstowego opcji **Tło**.

#### Ćwiczenie 6.3

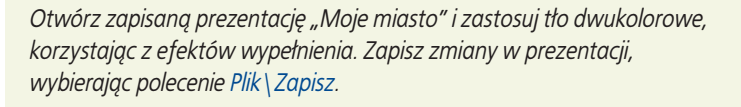

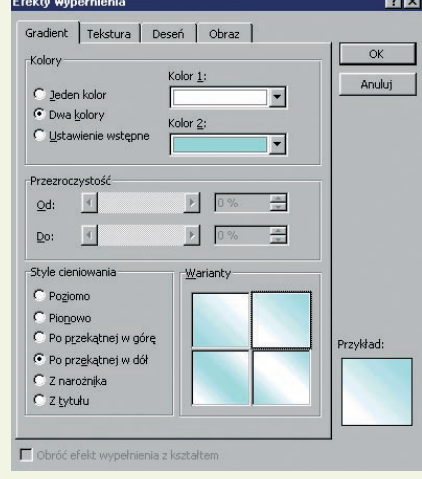

**Rysunek 6.8.**  Dodawanie efektów wypełnienia

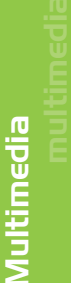

#### **Wskazówka**

**Dodawanie nowych slajdów i wstawianie obiektów**

Prezentacja składa się z wielu slajdów, dlatego powinieneś wiedzieć, w jaki sposób wstawia się nowe. Aby do istniejącej prezentacji dodać nowy slajd, należy wybrać polecenie: *Wstaw\Nowy slajd*, następnie wybrać odpowiedni układ i rozpocząć wstawianie obiektów do nowego slajdu. Wszystkie wstawione slajdy będą widoczne jako miniatury z lewej strony okna programu.

Możliwe jest wstawianie obrazów ClipArt (*Wstaw\Obraz\ClipArt*), WordArt (*Wstaw\ Obraz\WordArt*), obrazów zapisanych w pliku (*Wstaw\Obraz\Z pliku…*), autokształtów, wykresów oraz innych obiektów — podobnie jak w dokumencie programu Word. Każdy ze wstawianych do prezentacji obiektów można formatować.

#### Ć w i c z e n i e 6 . 4

*Otwórz przygotowaną wcześniej prezentację "Moje miasto" i dodaj nowy slajd. Zastosuj taki układ, który umożliwi wstawienie grafiki i tekstu. Rozmieść pola tekstowe, zbędne pola usuń. Sformatuj obiekty. Zapisz zmiany.*

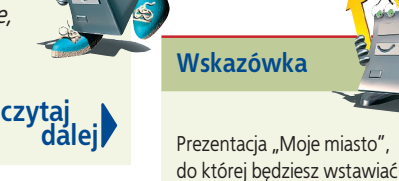

**23**Multimedia<br> **23** nienia, wybierz polecenie: *Format\Tło…* (rysunek 6.7), rozwiń listę z kolorami i kliknij opcję *Efekty wypełnienia*. W wyświetlonym oknie (rysunek 6.8) zaznacz opcję *Dwa kolory* i wybierz kolor 1 i kolor 2. Sprawdź w dolnej części okna, jak wyglądają poszczególne *Style cieniowania* dla wybranych kolorów, i wybierz jeden z nich.

Aby ustalić efekty wypeł-

**czytaj dalej**

kolejne slajdy, zawiera na razie tylko slajd tytułowy. Na kolejnych przedstaw ciekawe informacje i zdjęcia

#### Ćwiczenie 6.4 cd.

**Rysunek 6.9.**  Okno wyboru układu slajdów

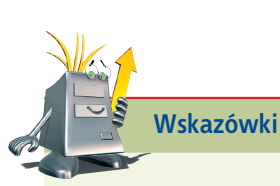

dotyczące Twojego miasta (miejscowości). Mogą to być:

**•** ogólne informacje (położenie, liczba ludności, zakłady przemysłowe w mieście), **•** informacje historyczne, **•** zajęcia ludności, **•** ciekawostki.

Po wybraniu polecenia *Wstaw\Nowy slajd*  określ układ slajdu (rysunek 6.9), a następnie dodaj podtytuł w odpowiednim polu tekstowym.

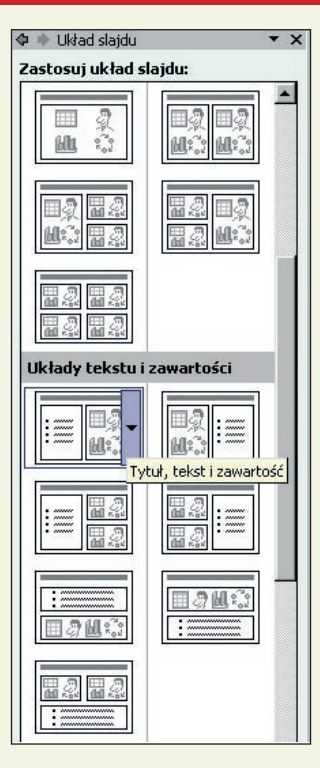

*Aby usunąć pole tekstowe, kliknij jego krawędź myszą i wciśnij klawisz Delete. Natomiast w celu dodania pola tekstowego trzeba wybrać odpowiednią pozycję oznaczającą pole tekstowe z paska narzędzi i wstawić (rozciągając to pole) do slajdu.*

*Jeśli wybrałeś układ slajdu z możliwością wstawienia obrazu (jak na rysunku 6.10), zwróć uwagę na małe okno wewnątrz pola tekstowego (rysunek 6.11), pozwalające na wstawienie jednego z obiektów: tabeli, wykresu, obrazu ClipArt, obrazu z pliku, diagramu lub schematu, a także klipu multimedialnego.*

#### **Rysunek 6.10.**  Okno z drugim slajdem

**Soft PowerPoint - [Prezentacja1]** .<br>3) Plik Edycja Widok Wstaw Format Narzędzia  $-2$ .<br>Zastosui układ slaidu: castosuj ukrad:<br>Układy tekstu Położenie, ficzba fudności Moje miasto liczy 80 tysięcy ludności<br>lowniczo położone w dolinie rzeki Ka  $\equiv$  $\frac{1}{2}$  $\underline{\Box\Box\Box\Box}}$ .<br>Układy za Vstaw obraz Kliknij ikone, aby dodać zawartość 2 in. Mh Kliknij, aby dodać notatki es g Projekt domyślny **Pold** Slaid  $2z2$ 

**Rysunek 6.11.**  Okno pozwalające na wstawianie różnych obiektów

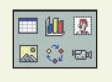

#### Ć w i c z e n i e 6 . 5

*Wstaw do prezentacji "Moje miasto" kolejne slajdy. Umieść w nich interesujące informacje oraz wstaw obrazy lub zdjęcia.* 

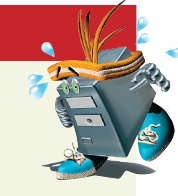

#### **Wstawianie do slajdów dźwięków i filmów**

Jeśli chcesz uatrakcyjnić prezentację, możesz do niej wstawić dźwięki i krótkie klipy filmowe. Aby wstawić dźwięk, należy wybrać polecenie: **Wstaw\Filmy i dźwięki\Dźwięk z pliku…**(rysunek 6.12), następnie w otwartym oknie wybrać ścieżkę dostępu do pliku dźwiękowego i kliknąć **OK**.

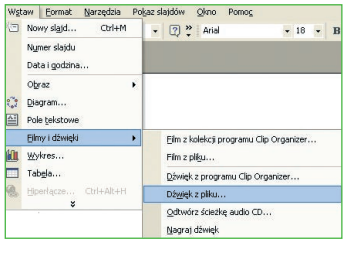

**Rysunek 6.12.**  Wstawianie dźwięku zapisanego w pliku

#### Ć w i c z e n i e 6 . 6

*Otwórz zapisaną w pliku prezentację "Moje miasto" i wstaw do wybranych slajdów dźwięki. Możesz wykorzystać dźwięki zamieszczone na dołączonej do podręcznika płycie CD-ROM.* 

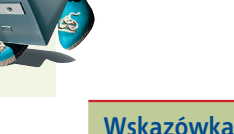

#### **Animacje obiektów**

Umiesz już wstawiać nowe slajdy, umieszczać i formatować w nich teksty, wstawiać obiekty, dźwięki i klipy filmowe. Dodatkowym sposobem uatrakcyjnienia prezentacji multimedialnej jest zastosowanie animacji do poszczególnych obiektów na slajdach.

W tym celu należy wybrać polecenie: **Pokaz slajdów\Schematy animacji** i wykorzystać gotowe schematy lub **Pokaz slajdów\Animacja niestandardowa** (rysunek 6.13) i samodzielnie określić ruch dla poszczególnych obiektów.

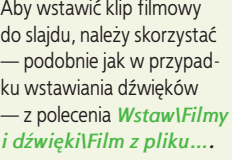

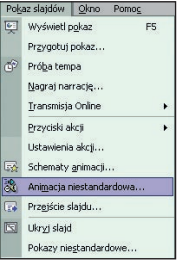

#### **Rysunek 6.13.**

Okno wyboru polecenia do animacji obiektów

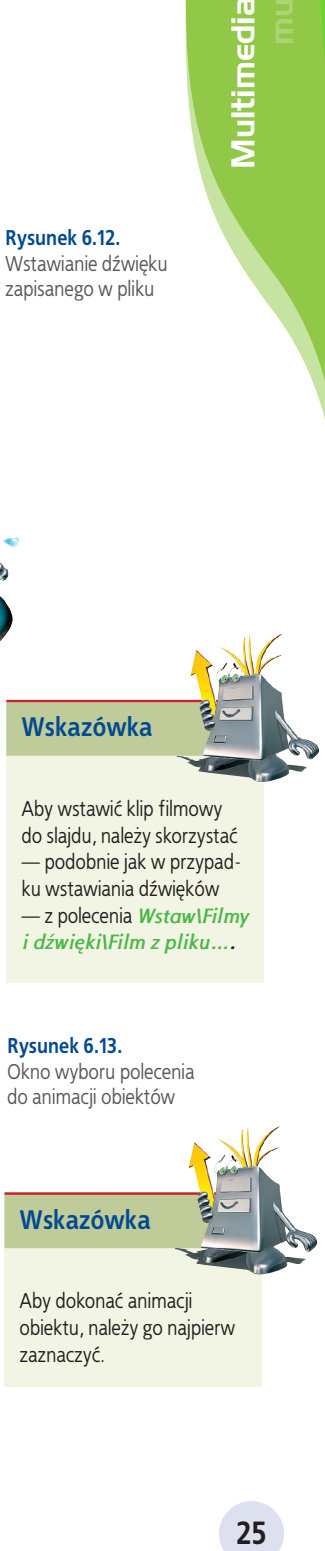

Aby dokonać animacji obiektu, należy go najpierw zaznaczyć.

Po zaznaczeniu obiektu należy wywołać polecenie: **Pokaz slajdów\Animacja niestandardowa** i wybrać rodzaj efektu dla zaznaczonego wcześniej obiektu (rysunek 6.14).

**Rysunek 6.14.**  Okno wyboru rodzaju animacji

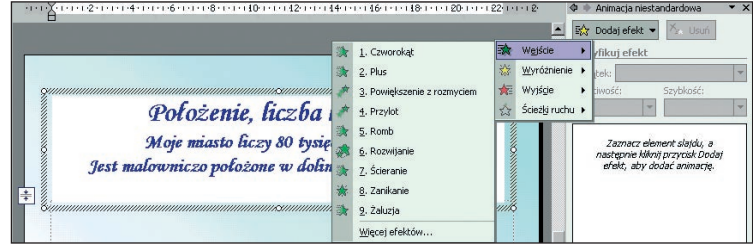

Po wybraniu rodzaju animacji można ją modyfikować (rysunek 6.15). Do dyspozycji są trzy opcje: **Początek** (służy do określenia, kiedy animacja ma zostać odtworzona), **Kierunek animacji** (rysunek 6.16) i **Szybkość ruchu**.

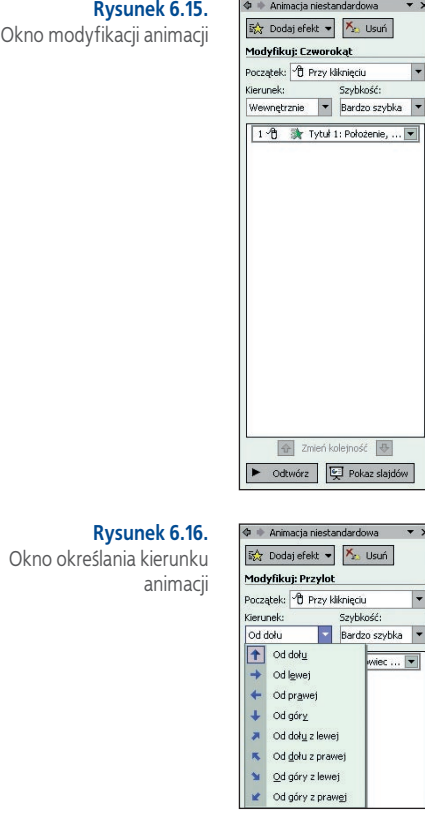

#### **Przejścia slajdów**

E

 $\begin{array}{c|c|c|c} \hline \textbf{.} & \textbf{-} & \textbf{-} \\ \hline \textbf{.} & \textbf{-} & \textbf{-} \\ \hline \end{array}$ 

Oglądając gotowe prezentacje, łatwo dostrzec, że slajdy mogą być zmieniane w efektowny sposób. Aby ustalić, jak mają wyglądać przejścia slajdów, należy wywołać polecenie: **Pokaz slajdów\Przejście slajdu** (rysunek 6.17) i określić efekt przejścia, szybkość, dźwięk podczas przechodzenia slajdu, a także zdecydować, czy wyświetlanie kolejnych slajdów ma się odbywać po kliknięciu myszą, czy automatycznie — po upływie określonej liczby sekund. Wybrane efekty można zastosować do wszystkich slajdów, klikając opcję  $|z$ astosuj do wszystkich slajdów

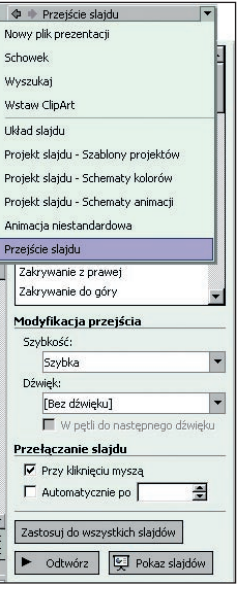

 $\overline{\phantom{a}}$ 

#### **Rysunek 6.17.**  Z listy rozwijalnej

*Przejście slajdu* można wybrać sposób wyświetlania kolejnych slajdów i określić parametry przejścia

#### **Widoki wyświetlania slajdów**

Slajdy można przeglądać i modyfikować w różnych widokach. Do zmiany wyświetlania widoku slajdów służą ikony  $\boxed{\Box \Box \Box}$  znajdujące się w lewej dolnej części okna programu. Pierwsza ikona to **Widok normalny** (rysunek 6.18), w którym jest tworzona prezentacja, drugą ikoną jest **Widok Sortowanie slajdów**, a trzecia ikona — **Pokaz** służy do wyświetlania pokazu slajdów.

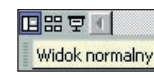

#### **Rysunek 6.18.**  Widok normalny wyświetlania slajdów

#### **6.3.4. Różne sposoby zapisu prezentacji**

Każdą tworzoną prezentację należy zapisać. Program PowerPoint udostępnia kilka sposobów zachowywania plików, uwzględniając różne typy prezentacji. W oknie zapisu należy wpisać **Nazwę pliku** i wybrać jedną spośród kilku możliwości zapisywania typu pliku (**Zapisz jako typ:**, rysunek 6.19).

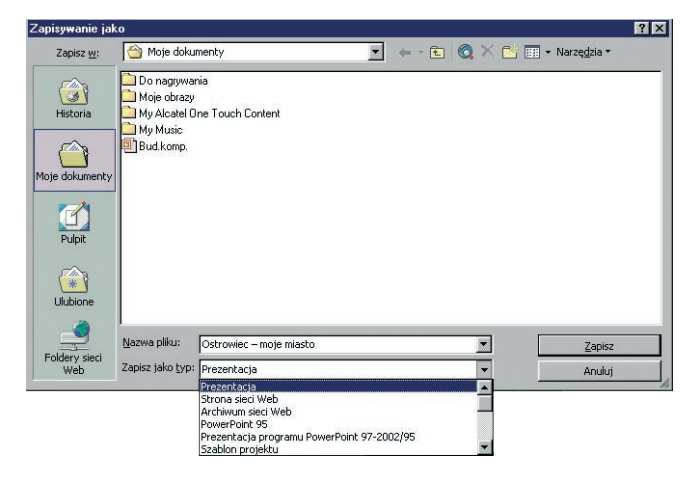

#### **Rysunek 6.19.**

Okno zapisywania prezentacji

#### **Standardowy zapis prezentacji**

Jeśli chcemy zapisać gotowy plik w standardowy sposób, nie zmieniając typu prezentacji, nazwa pliku otrzyma domyślne rozszerzenie **.ppt**, zaś ikona prezentacji będzie wyglądała tak, jak na rysunku 6.20. Zapisaną prezentację można edytować, czyli wprowadzać do niej zmiany, poprawki, dołączać nowe slajdy, dźwięki i obrazy.

**Rysunek 6.20.**  Wygląd ikony prezentacji zapisanej jako *Prezentacja*

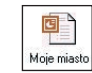

#### **Zapis prezentacji jako pokazu**

Prezentacja może być zapisana w taki sposób, aby bezpośrednio po jej uruchomieniu był odtwarzany pokaz slajdów. W tym celu należy w oknie zapisu pliku wpisać jego nazwę oraz wybrać opcję **Zapisz jako typ: Pokaz PowerPoint**. Zapisany w ten sposób plik otrzyma rozszerzenie**.pps**, zaś ikona prezentacji będzie wyglądała tak, jak na rysunku 6.21.

**Rysunek 6.21.**  Wygląd ikony prezentacji zapisanej jako *Pokaz*

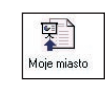

Po dwukrotnym kliknięciu ikony bezpośrednio uruchamia się pokaz utworzonej prezentacji. Tak zapisanego pliku nie można poddawać dalszej edycji.

#### **Zapis prezentacji jako strony WWW**

Prezentację można zapisać również jako stronę WWW. Należy wówczas w oknie zapisu pliku oprócz wpisania nazwy pliku wybrać **Zapisz jako typ: Strona sieci Web**. Po kliknięciu przycisku **Opublikuj** (rysunek 6.22) będzie można określić szczegółowe parametry publikacji (rysunek 6.23).

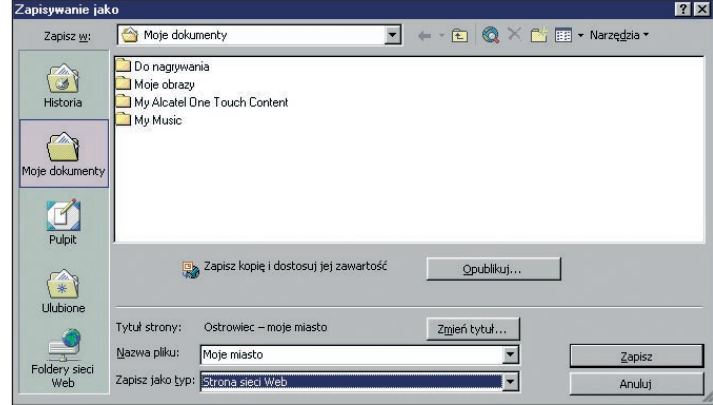

Należy pamiętać, że wszystkie pliki potrzebne do wyświetlenia prezentacji są zapisywane w tym samym folderze, co prezentacja. Plik otrzymuje rozszerzenie **HTML**, a ikona wygląda jak na rysunku 6.24.

#### **Rysunek 6.22.**

Wygląd okna zapisu prezentacji jako strony WWW

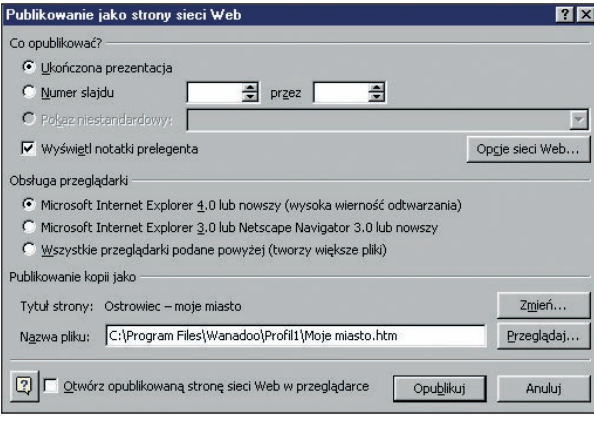

#### **Rysunek 6.23.**

Okno określania parametrów publikowania prezentacji jako strony WWW

雫 Moje miasto

**Rysunek 6.24.**  Wygląd ikony prezentacji zapisanej jako *Strona sieci Web*

#### **Zapis prezentacji przenośnej**

Niekiedy trzeba wyświetlić prezentację na komputerze, na którym nie zainstalowano programu MS PowerPoint. W takich przypadkach należy skorzystać z kreatora prezentacji przenośnej (rysunek 6.25), który uruchamia się poleceniem **Plik\Prezentacja przenośna….** Umożliwia on spakowanie prezentacji oraz wszystkich potrzebnych obrazów, czcionek, plików dźwiękowych i innych elementów, których może nie być na komputerze docelowym.

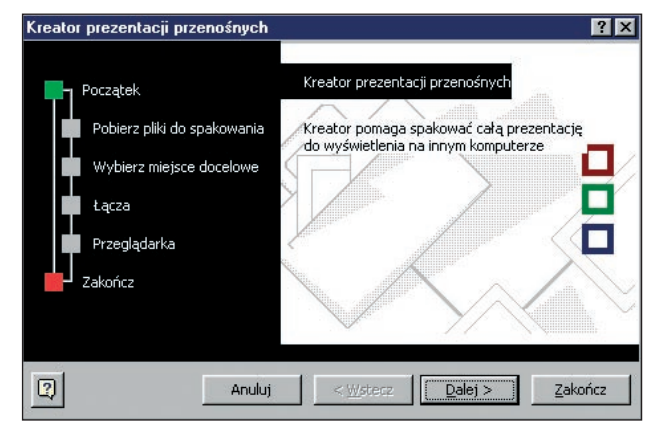

W kolejnych oknach kreatora należy określić miejsce docelowego zapisu pliku prezentacji, elementów, które mają zostać do niej dołączone, oraz przeglądarki Power-Point Viewer. Przycisk | zakończ | kończy działanie kreatora. Aby odtworzyć na innym komputerze tak przygotowaną prezentację, należy uruchomić plik **Pngsetup.exe**, rozpakować go w określonym miejscu i rozpocząć wyświetlanie pokazu (**Ppview32.exe**).

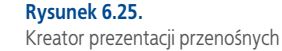

#### **ĆWICZ UMIEJĘTNOŚCI:**

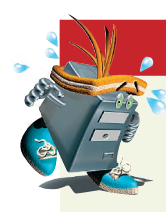

#### Ćwiczenie 1

*Zaprojektuj w programie* **PowerPoint** *kilka slajdów na temat swoich zainteresowań. Zapisz wynik swojej pracy. Sprawdź rozmiar zapisanego pliku.*

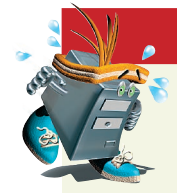

#### Ć w i c z e n i e 2

*Zaprojektuj w programie* **PowerPoint** *slajd tytułowy do prezentacji pt. "Oferty biura podróży". Dołącz elementy dekoracyjne i dokonaj ich animacji. Zapisz swoją pracę.*

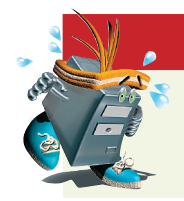

#### Ć w i c z e n i e 3

*Kontynuując poprzednie ćwiczenie, dołącz kolejne slajdy, uatrakcyjniając je obrazkami, dźwiękami bądź muzyką. Zastosuj tło do wszystkich slajdów.* 

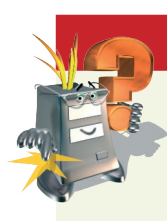

#### Odpowiedz na pytania

- *1. W jaki sposób można uatrakcyjnić pokaz prezentacji?*
- *2. Na czym polega zapis prezentacji jako pokazu?*
- *3. Czy można odtworzyć prezentację na komputerze, na którym nie zainstalowano programu PowerPoint?*
- *4. W jakich formatach można zapisać prezentację PowerPoint?*
- *5. W jakim formacie należy zapisać prezentację, aby uniemożliwić jej dalszą edycję?*

#### Zaproponuj ćwiczenia do wykonania

Przykład: Zaprojektuj w programie PowerPoint śmieszną historyjkę z życia codziennego. Ćwiczenie 1.

Ćwiczenie 2.

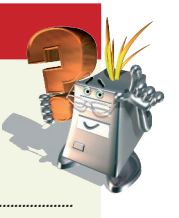

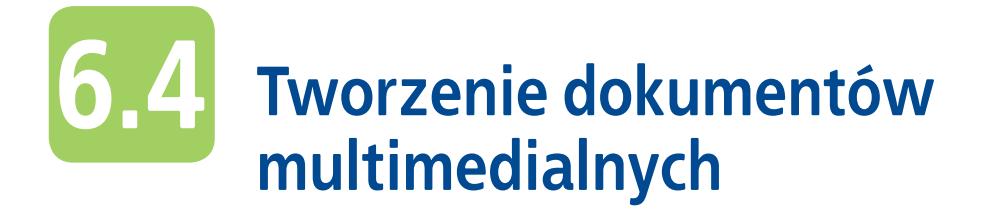

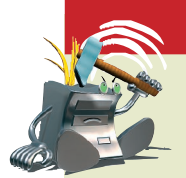

#### Dokument multimedialny

*Dokument multimedialny to taki dokument, który oprócz sformatowanego tekstu zawiera dźwięki, animacje, krótkie klipy filmowe, odnośniki hipertekstowe, umożliwiające interakcję użytkownika z danym dokumentem.*

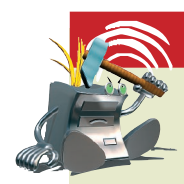

#### **Hipertekst**

*Hipertekst — aktywny fragment tekstu, po naciśnięciu którego możliwe jest przejście do innego fragmentu tekstu lub do innego dokumentu.*

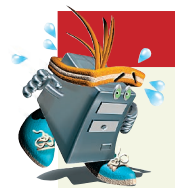

#### Ćwiczenie 6.7

*Napisz w dokumencie tekstowym MS Word pozdrowienia z wycieczki dla swojej koleżanki lub swojego kolegi i podnieś atrakcyjność dokumentu, wstawiając wybrany obiekt dźwiękowy z dołączonej do podręcznika płyty CD-ROM. W tym celu:*

- *ustaw w dokumencie tekstowym programu Word wskaźnik myszy w miejscu, w którym chcesz umieścić ikonę dźwiękową;*
- *wywołaj polecenie* **Wstaw\Obiekt** *i na zakładce* **Utwórz nowy** *wybierz*  **Typ obiektu: Dźwięk typu wave** *(rysunek 6.26).*

#### **Rysunek 6.26.**

Okno wstawiania obiektów

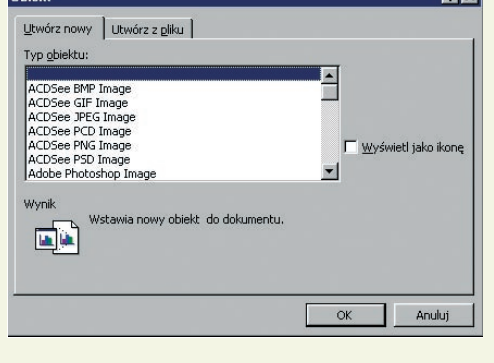

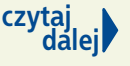

#### Ćwiczenie 6.7 cd.

*Wklejoną ikonę należy jeszcze połączyć z plikiem dźwiękowym. W oknie rejestratora dźwięku (rysunek 6.27) wybierz polecenie Edycja\Wstaw plik i wskaż miejsce zapisu pliku.*

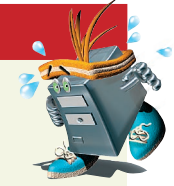

《 Obiekt dźwiękowy w: Ziemię na... ■■■ Plik Edycja Efekty Pomog Długość: Pozycja:  $0.00 s$  $0.00 s$  $\blacktriangleleft$  $\blacktriangleright$  $\overline{\phantom{a}}$ b c

**Rysunek 6.27.**  Rejestrator dźwięku

#### Ć w i c z e n i e 6 . 8

*Wstaw do dokumentu multimedialnego, który utworzyłeś podczas wykonywania ćwiczenia 6.7, krótki klip filmowy. Wybierz go spośród plików zapisanych na płycie CD-ROM.*

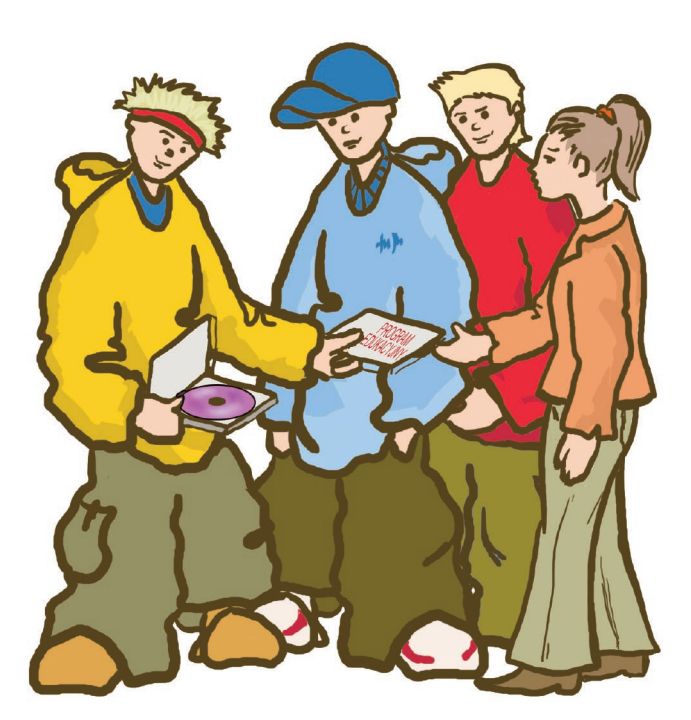

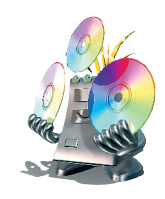

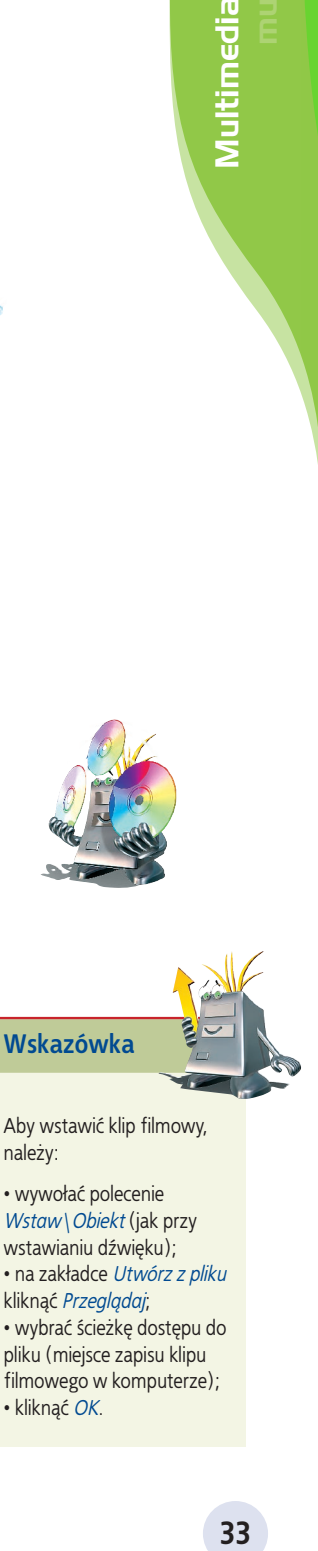

Aby wstawić klip filmowy, należy:

• wywołać polecenie *Wstaw\Obiekt* (jak przy wstawianiu dźwięku); • na zakładce *Utwórz z pliku*  kliknąć *Przeglądaj*; • wybrać ścieżkę dostępu do pliku (miejsce zapisu klipu filmowego w komputerze); • kliknąć *OK*.

#### **ĆWICZ UMIEJĘTNOŚCI:**

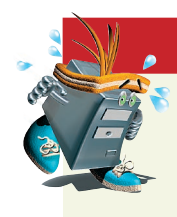

#### Ćwiczenie 1

*Napisz w programie MS Word życzenia urodzinowe dla mamy lub taty i dołącz do dokumentu dźwięk. Możesz wykorzystać pliki dźwiękowe z dołączonej do podręcznika płyty CD-ROM. Zapisz wynik swojej pracy.*

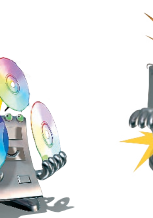

#### O d p o w i e d z n a p y t a n i a

- *1. W jaki sposób można podnieść atrakcyjność dokumentu tekstowego?*
- *2. W jaki sposób do dokumentu tekstowego wstawia się obiekty dźwiękowe czy klipy filmowe?*

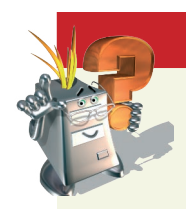

#### Zaproponuj ćwiczenia do wykonania

*Obejrzyj zapisane na płycie CD-ROM klipy filmowe, wybierz jeden z nich, wstaw go do dokumentu tekstowego i napisz kilka pasujących do niego zdań. Ćwiczenie 1.*

*……………………………………………………………………………………………………………………………………………………………………………… ………………………………………………………………………………………………………………………………………………………………………………*

*……………………………………………………………………………………………………………………………………………………………………………… ……………………………………………………………………………………………………………………………………………………………………………… ………………………………………………………………………………………………………………………………………………………………………………*

*……………………………………………………………………………………………………………………………………………………………………………… Ćwiczenie 2.*

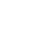

#### **Ćwiczenia utrwalające**

#### Ć w i c z e n i e 1

*Otwórz okno programu PowerPoint. Omów budowę okna oraz podstawowe narzędzia i funkcje programu.*

#### Ć w i c z e n i e 2

*Napisz konspekt do prezentacji pt. "Organizujemy wycieczkę klasową do…".*

#### Ć w i c z e n i e 3

*Przed rozpoczęciem tworzenia prezentacji wyszukaj w internecie zdjęcia ciekawych miejsc, do których można się udać na wycieczkę klasową. Zapisz zdjęcia w folderze*  **Prezentacja***, w podfolderze* **Zdjęcia***.*

#### Ć w i c z e n i e 4

*Wykorzystując konspekt, który utworzyłeś podczas wykonywania ćwiczenia 2.,*  zaprojektuj slajd tytułowy do prezentacji pt. "Organizujemy wycieczkę klasową do...". *Zapisz swoją pracę.*

#### Ć w i c z e n i e 5

*Kontynuując poprzednie ćwiczenie, dołącz kolejne slajdy, dobierz tła oraz właściwe układy. Wstaw zaprojektowane w ćwiczeniu 2. teksty. Zapisz prezentację jako standardową.*

#### Ć w i c z e n i e 6

*Otwórz prezentację "Organizujemy wycieczkę klasową do…". Zmień tła w całej prezentacji. Dobierz odpowiedni dźwięk dla całości. Skorzystaj z opcji*  **Wstaw\Filmy i dźwięki.** *Zapisz swoją pracę.*

#### Ćwiczenie 7

*Otwórz utworzoną wcześniej prezentację, dobierz animacje do poszczególnych obiektów. Sprawdź działanie wybranych efektów.*

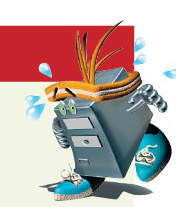

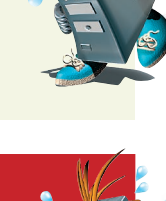

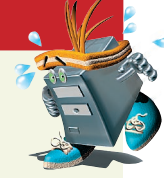

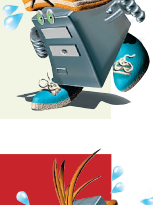

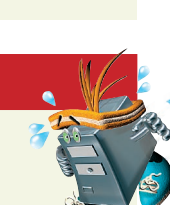

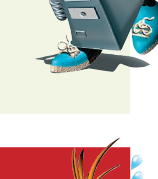

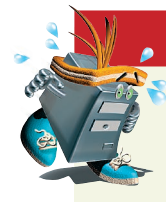

#### Ć w i c z e n i e 8

*Obejrzyj pokaz prezentacji "Organizujemy wycieczkę klasową do…" i zaobserwuj, jakie zastosowałeś przejścia między slajdami. Zmień przejścia slajdów na automatyczne. Zapisz tym razem prezentację jako przenośną.*

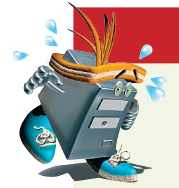

#### Ć w i c z e n i e 9

*Zaprojektuj prezentację na temat wejścia Polski do Unii Europejskiej. Wykorzystaj do tego celu informacje i zdjęcia z internetu. Zastosuj animacje oraz dźwięk.*

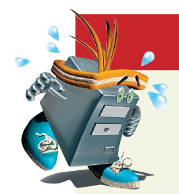

#### Ćwiczenie 10

*Zapisz utworzoną podczas wykonywania ćwiczenia 9. prezentację jako stronę WWW. Zobacz efekt swojej pracy w przeglądarce internetowej.*